## **Seamless User Guide**

- 1. We recommend that you login to your Seamless visitor account before starting the grant application. This will allow you to save progress and continue later before submitting. <https://culvercity.seamlessgov.com/login>
- 2. If you don't already have a visitor account, you can create one here <https://culvercity.seamlessgov.com/signup>
- 3. Once you have an account, and have logged in, open a new browser tab and then open the grant application from the Culver City website. Start entering your application and then use the "Save and Continue Later" icon on the bottom of the page (it looks like a floppy disk). A pop up window will appear that says to "Register to Continue"
- 4. Since you already have an account, you can click on the light grey "Login here" link.

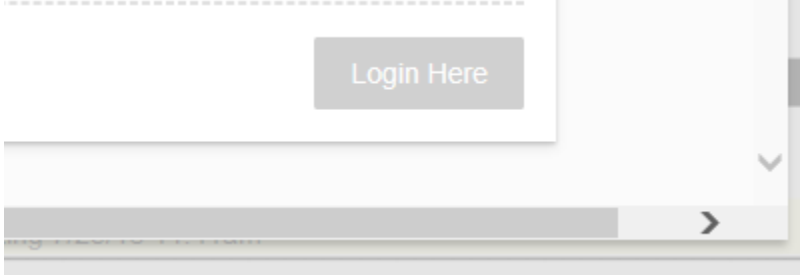

5. You will now be able to work on the form and successfully save your progress. There's a chance that when you go to save you form you will be prompted a second time to enter your email and password. After the second time, it should log you in and save your progress. When you save you form, you will receive two emails: one stating that your submission has been **saved** and the other will say that your submission has been **received**.

6. If you see this screen, you have successfully saved your document in progress

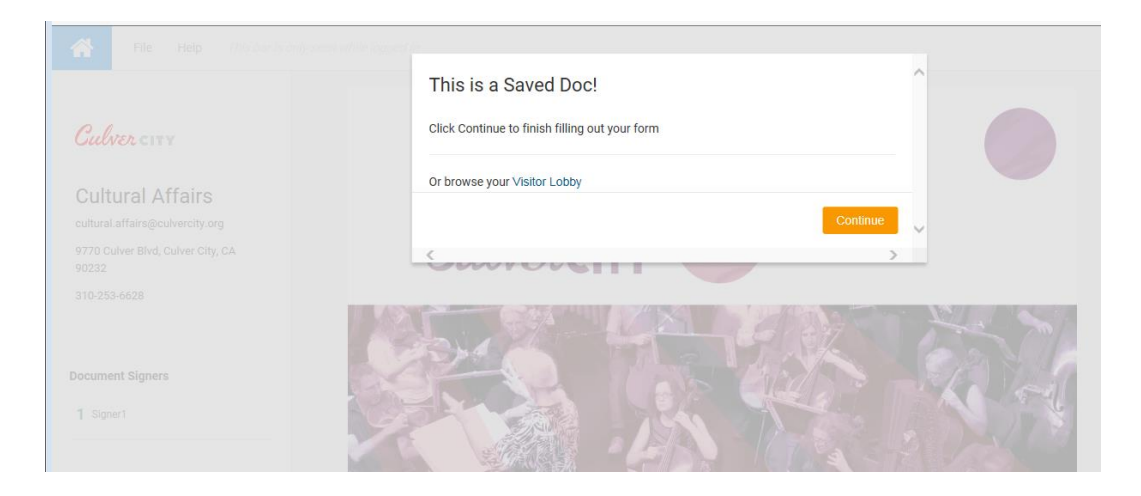

- 7. If you create your visitor account after working on the form, then unfortunately your progress on the form will not save.
- 8. If you forgot or need to reset your password, go to this link <https://culvercity.seamlessdocs.com/forgot> This is how you will set your own password for your Visitor/Save and Continue Account.

Check your email for a link to continue working on your application. If you do not receive the email, then please check your spam folder. Should you not find it in your spam folder, then please log in to the link mentioned in this step to see if it is in your account. If you cannot find your submission through either of these steps, then your submission was not successfully saved.

Example of Submission Saved Email:

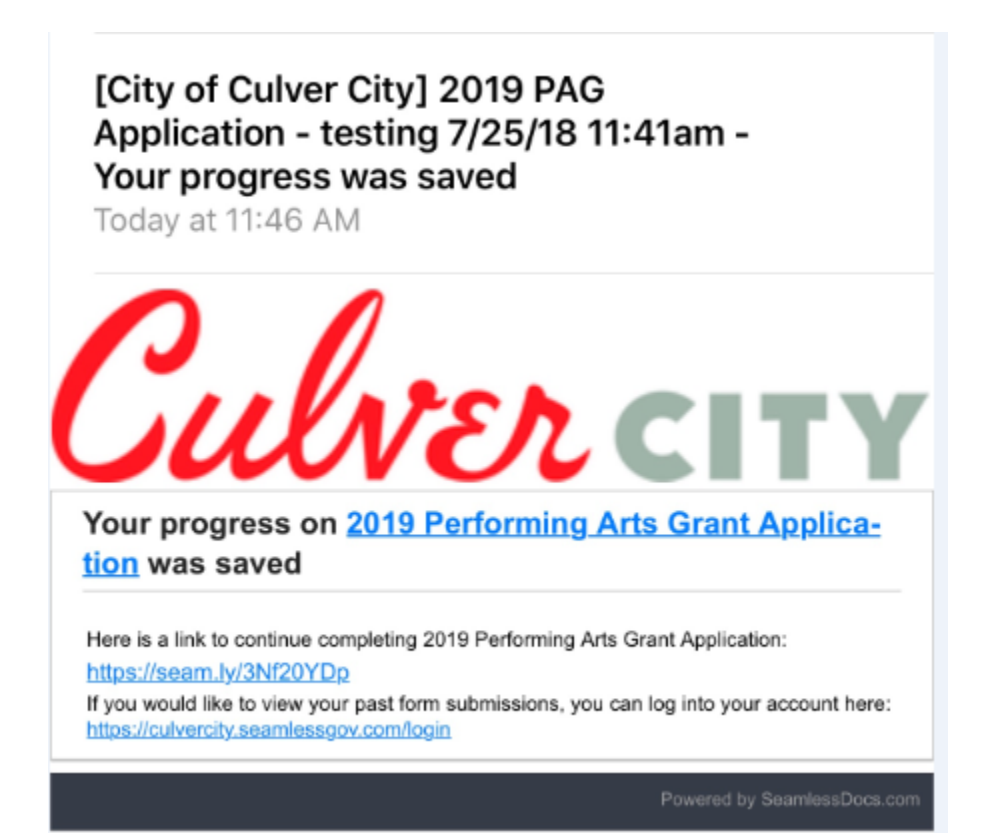